# 2012 款上海大众途观更换转向柱模块在线编 码操作方法

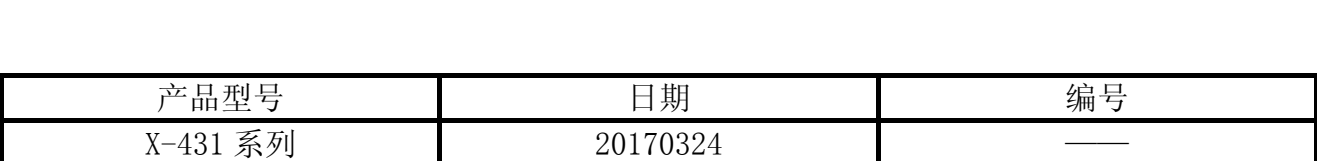

### 实测车型:

z 上海大众途观,2012 款,VIN:LSVUG65N5C2098873 如图 1.

## 功能说明:

2012 款途观更换转向柱模块读取不了之前的编码值,该新模块里面显示故障码为控制单 元未编码,导致无法正常使用,使用 X431 在线编码功能,从服务器查找适用于当前转向系 统的编码值编入转向 ECU。

### 操作步骤:

- 1). 选择上海大众 V27.90 或以上版本;
- 2). 选择大众通用系统;
- 3). 选择在线功能, 如图 1;

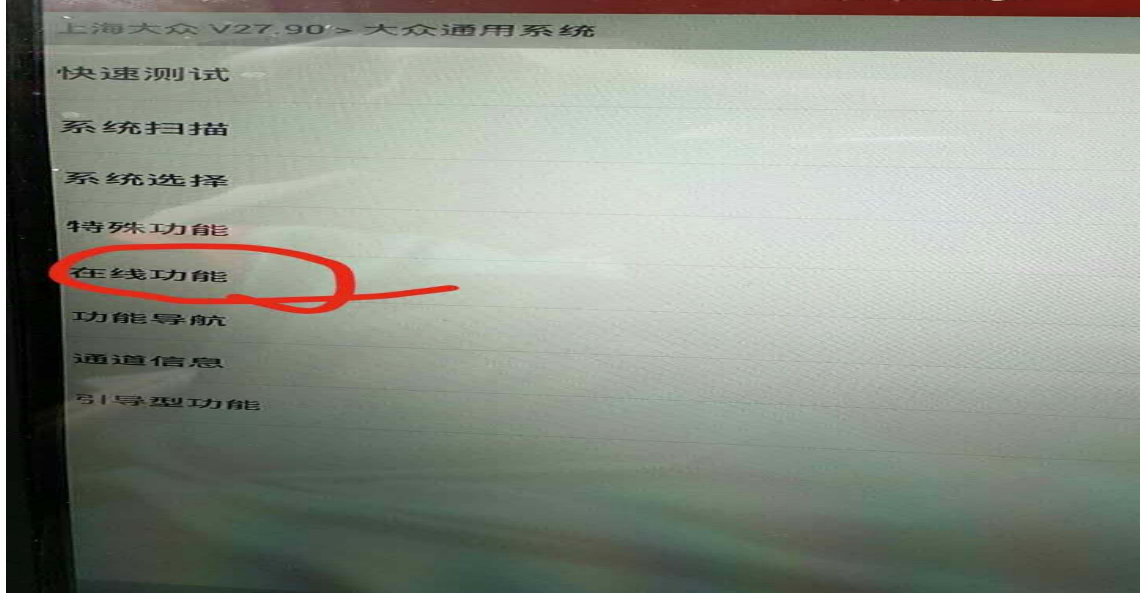

4). 点击在线编码, 如图 2;

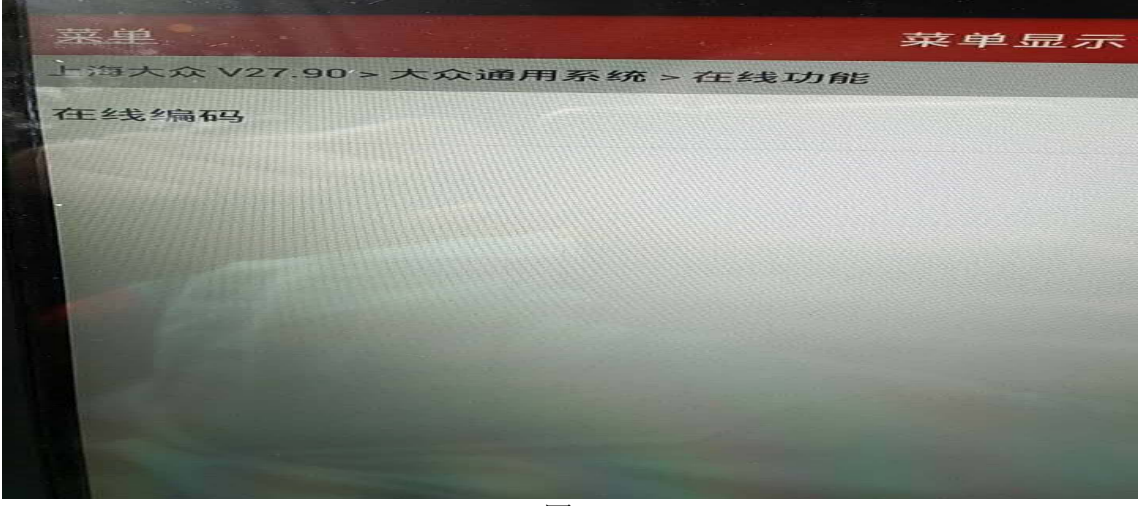

图 2

5).提示该功能需要下载文件才能继续执行在线编码功能。按操作点下载,如图 3;

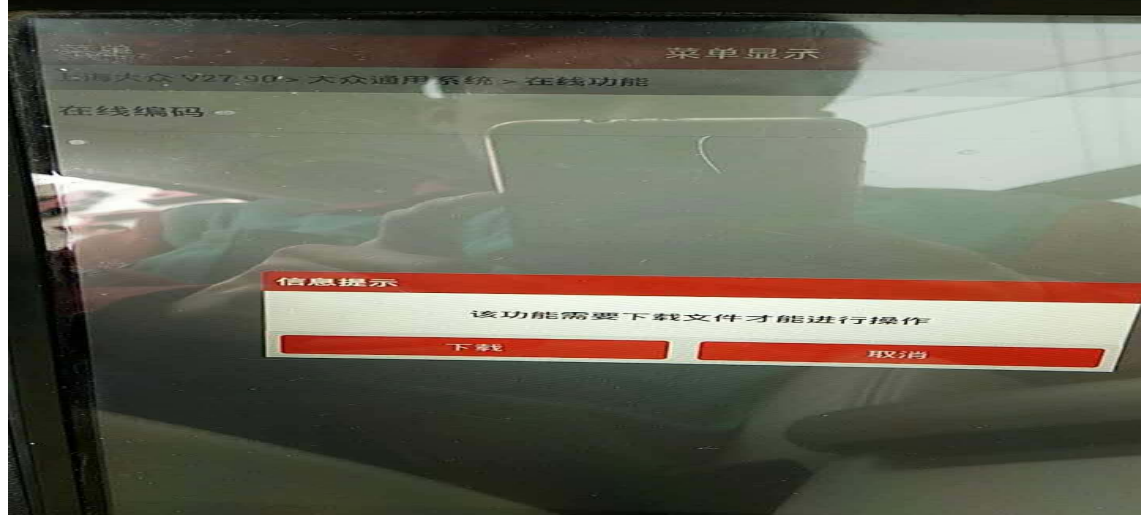

图 3

6).提示正在下载中请稍后,如图 4;

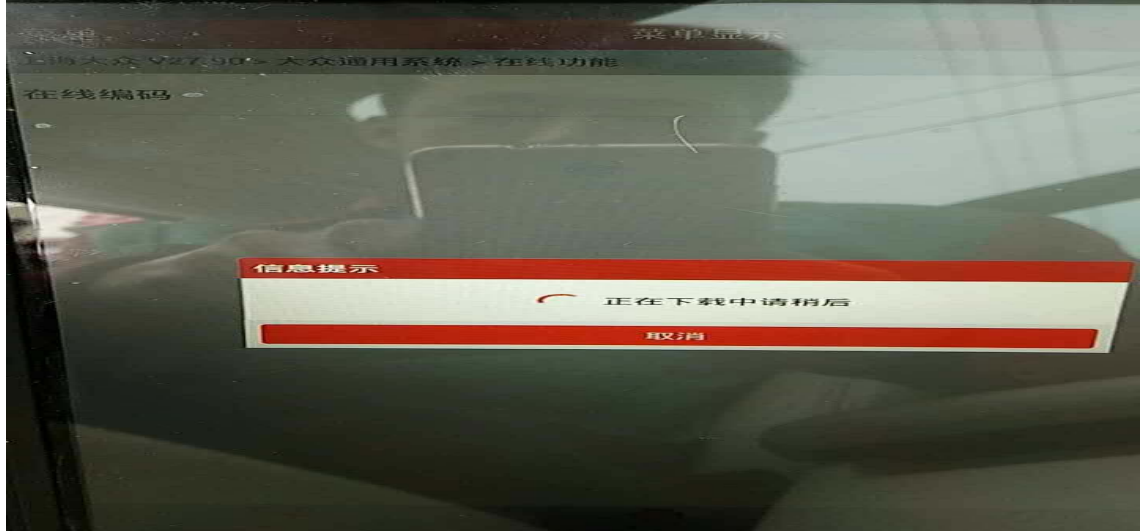

7). 文件下载成功后开始进行全车系统扫描, 如图 5;

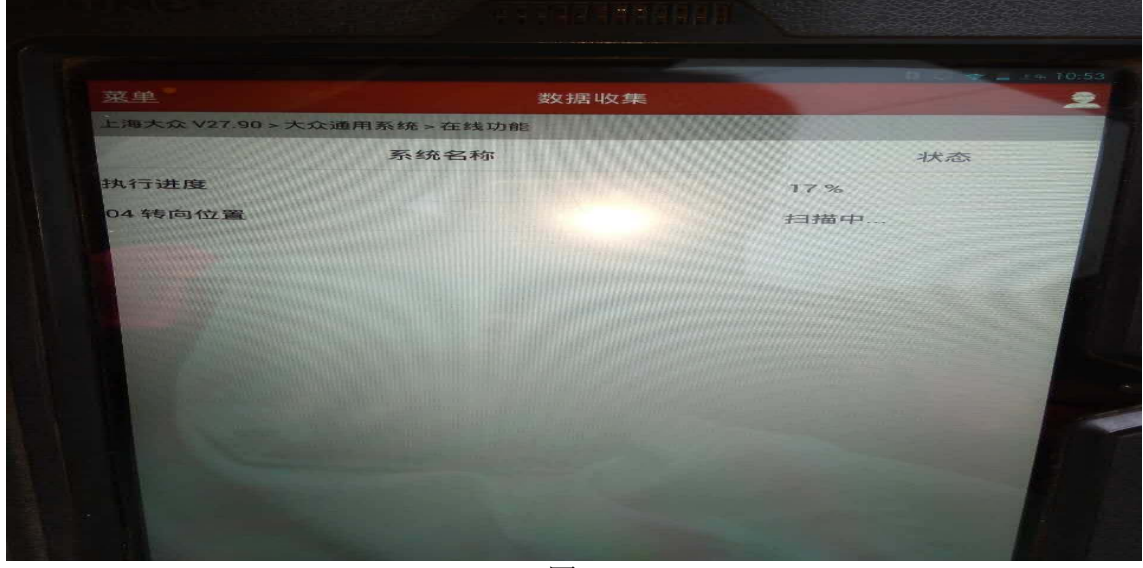

图 5

8).扫描完成后显示,如图 6;

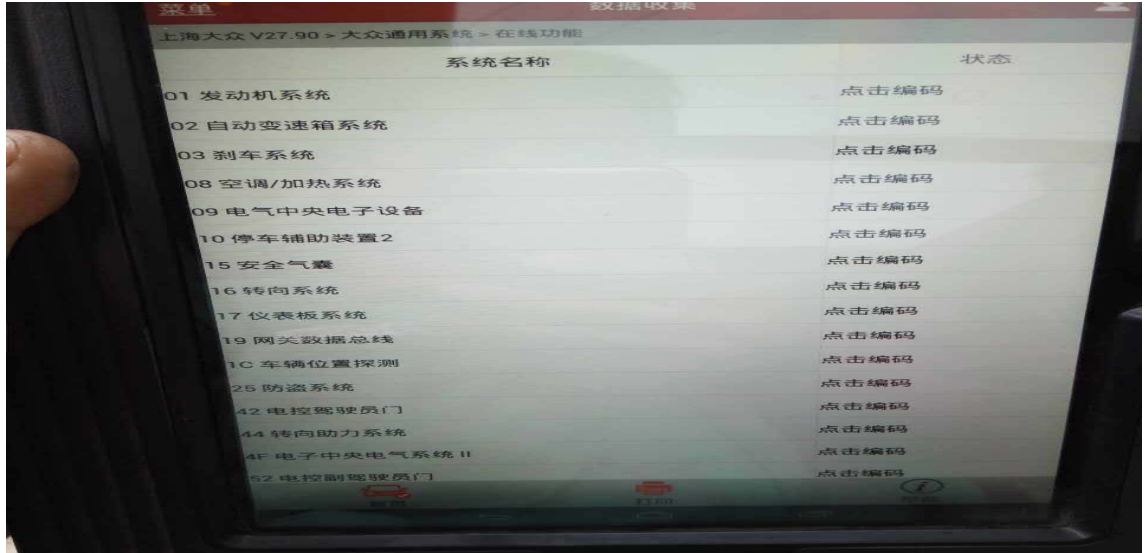

9). 选择【16 转向系统】, 如图 7;

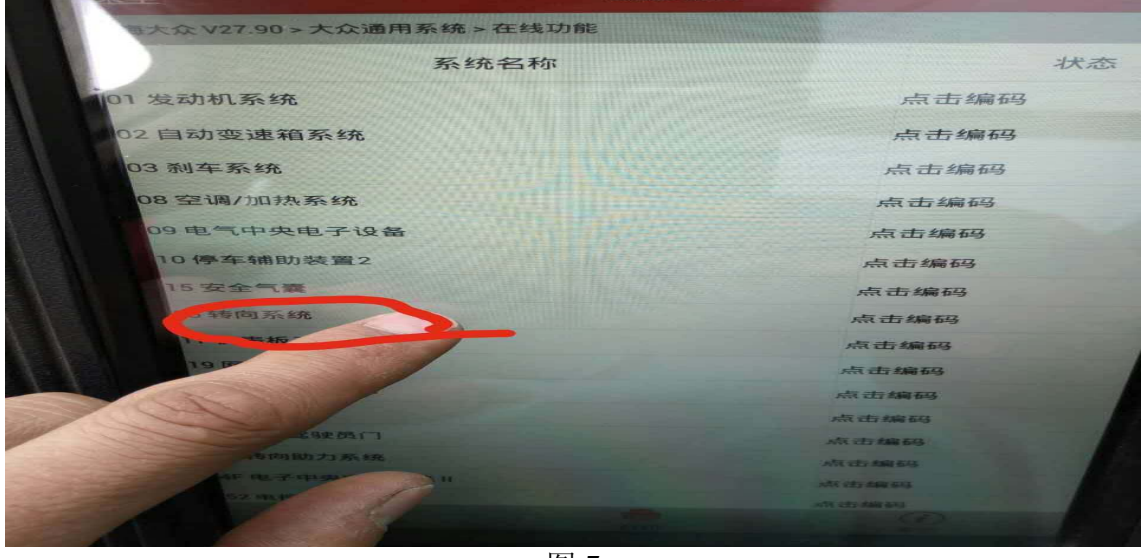

图 7

10).选择第三项可能的进行编码,点确定后开始执行编码,如图 8;

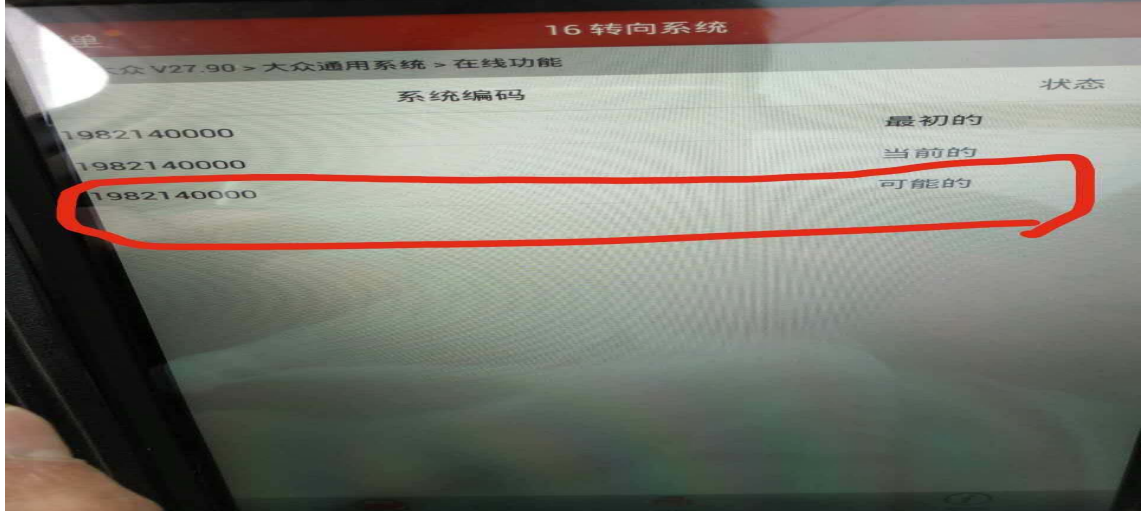

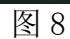

11). 提示"是否修改编码",选择确定,如图 9;

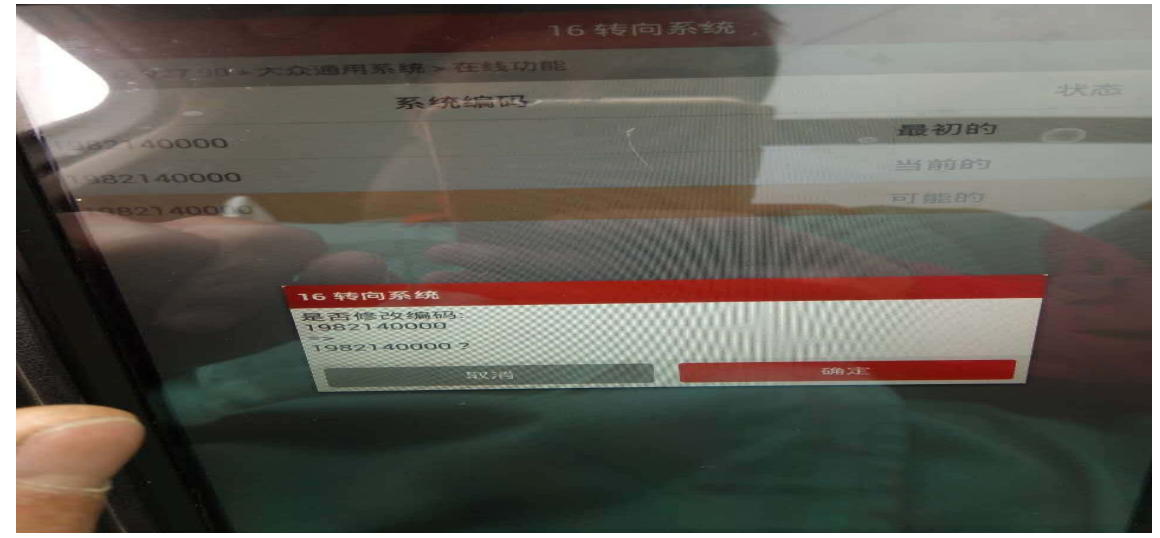

12). 执行成功后显示"该编码成功执行", 如图 10;

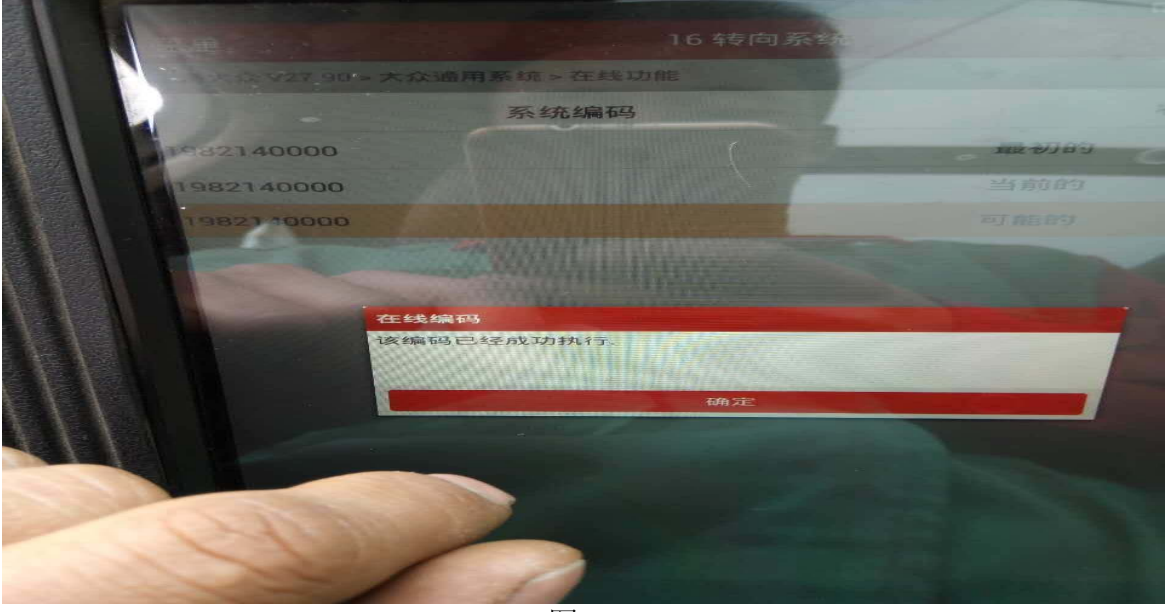

图 10

13).编码成功后进行清码成功,故障排除。

## 声明:

该文档内容归深圳市元征科技股份有限公司版权所有,任何个人和单位不经同意不得引 用或转载。